## National Coronial Information System

# Search Guide

# **How to find a case**

## SEARCH FOR A NAME

Select *Find Case* from the *NCIS search* menu.

Add the name details to the Surname and Firstname text boxes.

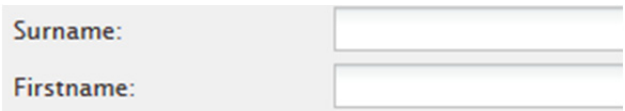

Select 'Closed' on the Case Status drop down menu.

If you are searching for a case in a particular jurisdiction, select the relevant option from the Jurisdiction drop down menu.

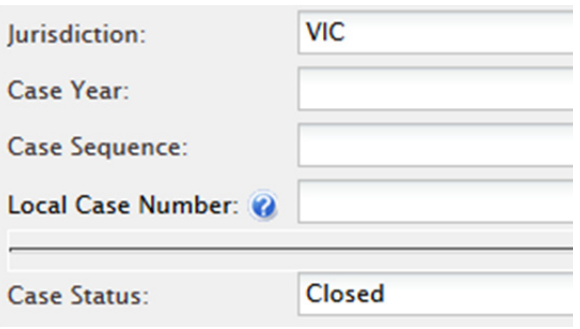

Add other details as necessary/if available, such as Date of Birth and select Search.

### **SPELLING**

When searching for a specific name, it is worth keeping in mind that spellings may differ between the NCIS and other sources. If you have searched for a name (e.g. 'John Smith') and not found any results, try searching for just the first few letters of each name to encompass alternative spellings (such as 'Jon Smithe'). This will return all results starting with those letters. You can then cross reference other details such as Date of Birth and Sex to determine if a case is a match.

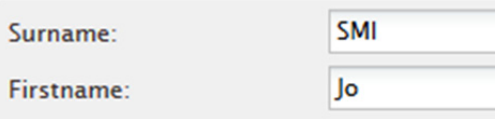

#### **TIPS**

#### Refine your search

Remember that the more fields you enter the more specific your results will be. If you have trouble finding a known case, reduce the fields you are searching on or contact NCIS for advice.

#### **CONTACT**

ncis@ncis.org.au www.ncis.org.au +61 3 9684 4323

National Coronial Information System

# Search Guide

# **How to find a case**

### SEARCH FOR A REFERENCE NUMBER

Select *Find Case* from the *NCIS search* menu.

The NCIS case number can be searched by breaking it down into its three parts. For example: VIC.2000.000

First, select 'VIC' from the Jurisdiction drop down menu. Next, select '2000' from the Case Year menu. Finally, enter the number '000' at the end in the Case Sequence text field.

Select Search.

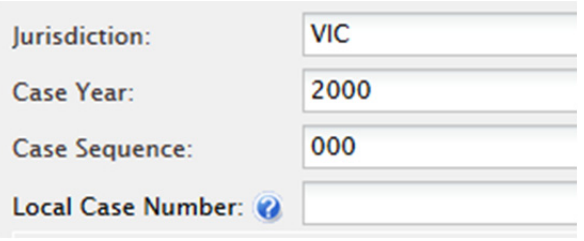

If you have a Local Case Number, enter this into the Local Case Number field.

Alternatively, you can enter the NCIS Case Number in the 'Jump to:' box at the bottom of your screen and select 'Go'.

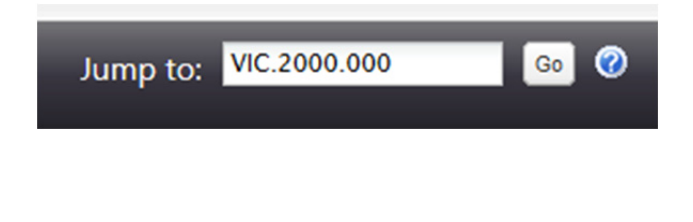

#### **TIPS**

#### Results per page

The number of results displayed defaults to 20. If you are searching across many cases, change the default to 'All' to display a full list. This can be more easily exported to a spreadsheet from the results page.

#### **CONTACT**

ncis@ncis.org.au www.ncis.org.au +61 3 9684 4323